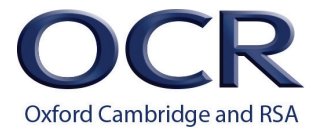

## **Printing out the Periodic Table as a Poster ( 9 x A4 pages )**

- 1. Open this file in a PDF Reader e.g. Adobe Acrobat Reader [\(https://get.adobe.com/uk/reader/\)](https://get.adobe.com/uk/reader/).
- 2. Click **File**, **Print** to open the Print dialogue box.
- 3. Set '**Pages to Print***'* to print Page 2 only.
- 4. Select the '**Poster** ' option to print over multiple pages.
- 5. Increase the '**Tile Scale**' level to **180%**.
- 6. Increase the '**Overlap**' to 0.020 inches.
- 7. Turn on the '**Cut Marks**' option.
- 8. Check in the preview that the poster is printing on 9 pages ( 3 x 3 grid ). Adjust the zoom level as necessary to maximise the size of the Periodic Table.
- 9. Click '**Print**'.

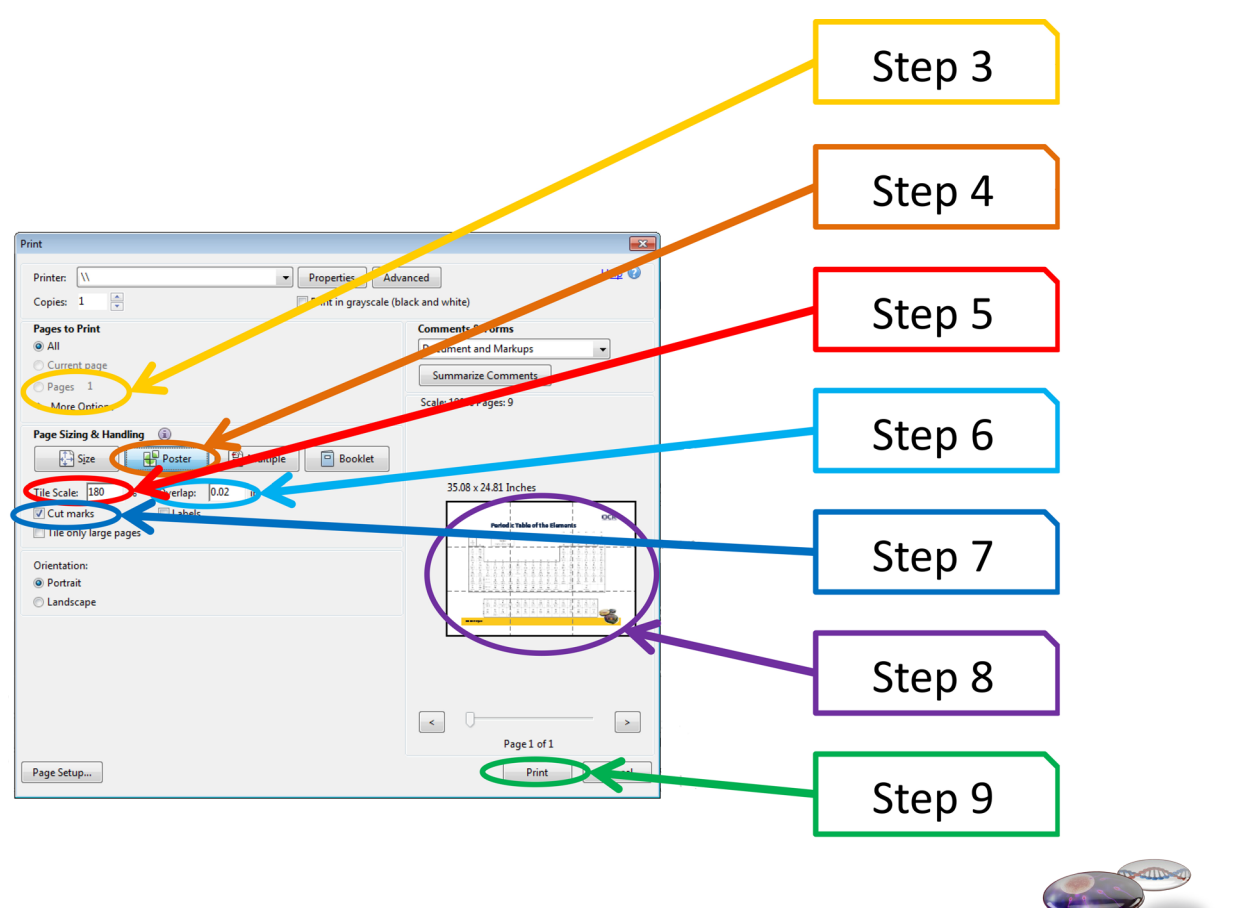

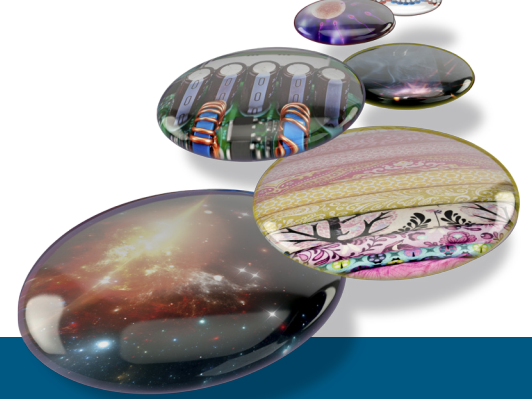

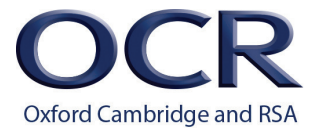

## **Periodic Table of the Elements**

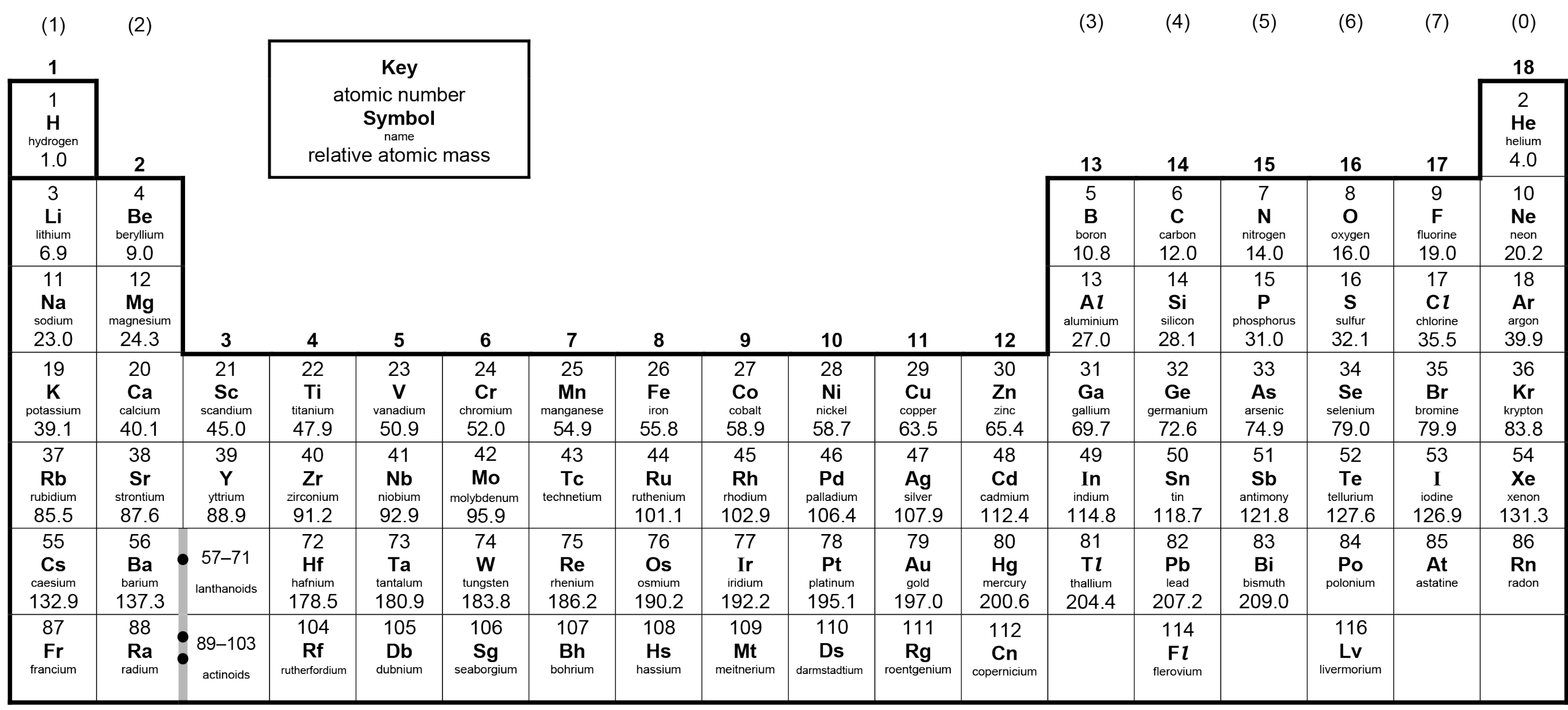

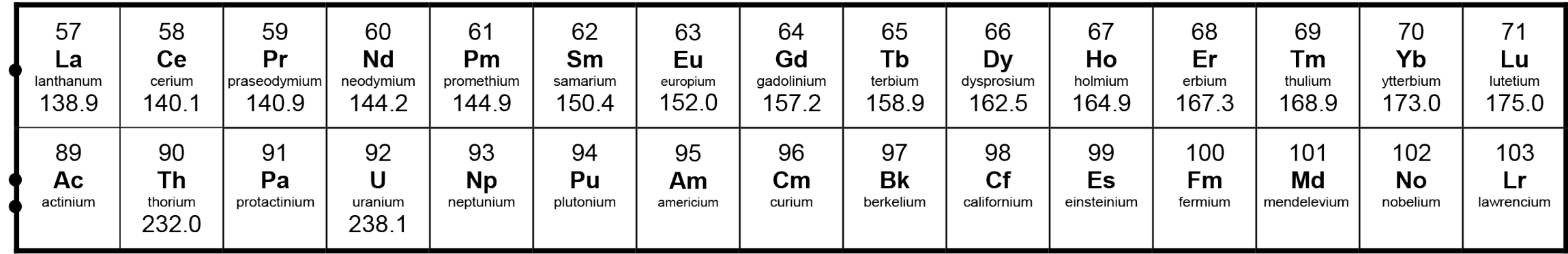